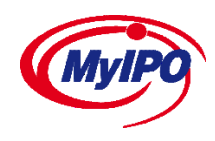

## **Tatacara Pendaftaran WIPO User Account (New User)**

1. Masuk ke link berikut untuk pendaftaran;

<https://welc.wipo.int/accounts/en/usercenter/public/register.jsf>

- 2. Masukkan butiran yang diperlukan. ANDA DIGALAKKAN UNTUK MENGGUNAKAN EMEL PERIBADI.
- 3. Setelah permohonan dihantar, sila sahkan pendaftaran melalui *Confirmation Link* yang dihantar ke emel tuan/puan.
- 4. Setelah membuat pengesahan, login sekali lagi di link berikut;

[https://welc.wipo.int/index\\_en.php](https://welc.wipo.int/index_en.php)

Pilih tab Access my registrations.

- 5. Setelah login, pilih **Edit my personal detail** untuk melengkapkan pendaftaran.
- 6. Masukkan setiap data seperti yang diminta dan di bahagian **Occupation**, **tick butang Professional** dan **pilih TISC.** Dan Submit.
- 7. Bagi maklumat Professional Information, isikan maklumat berkaitan anda dan organisasi anda. Dan Submit.
- 8. Setelah selesai, ikuti langkah Enrolment Program.

## **Enrolment Program (Existing User)**

- 1. Masuk ke **WIPO Academy - [DL] Distance Learning Program atau butang Register Now**
- 2. Anda mempunyai pilihan kursus seperti berikut.

## **a. DL-101 General Course on Intellectual Property (DL101E16S4)**

- 3. Pilih kursus tersebut dengan menekan butang Register.
- 4. Tick butang Confirmation dan tekan Submit.
- 5. Pengesahan pendaftaran akan dibuat oleh pihak WIPO. Sekiranya tiada sebarang masalah, anda boleh Enrol program tersebut pada **17 Oktober 2016**.
- 6. Sekiranya tuan/puan menghadapi sebarang masalah, boleh hubungi saya Abdul Hafiz Muhammad di talian **03- 22998570** atau **017-9177355** atau emel [tisc@myipo.gov.my](mailto:tisc@myipo.gov.my)